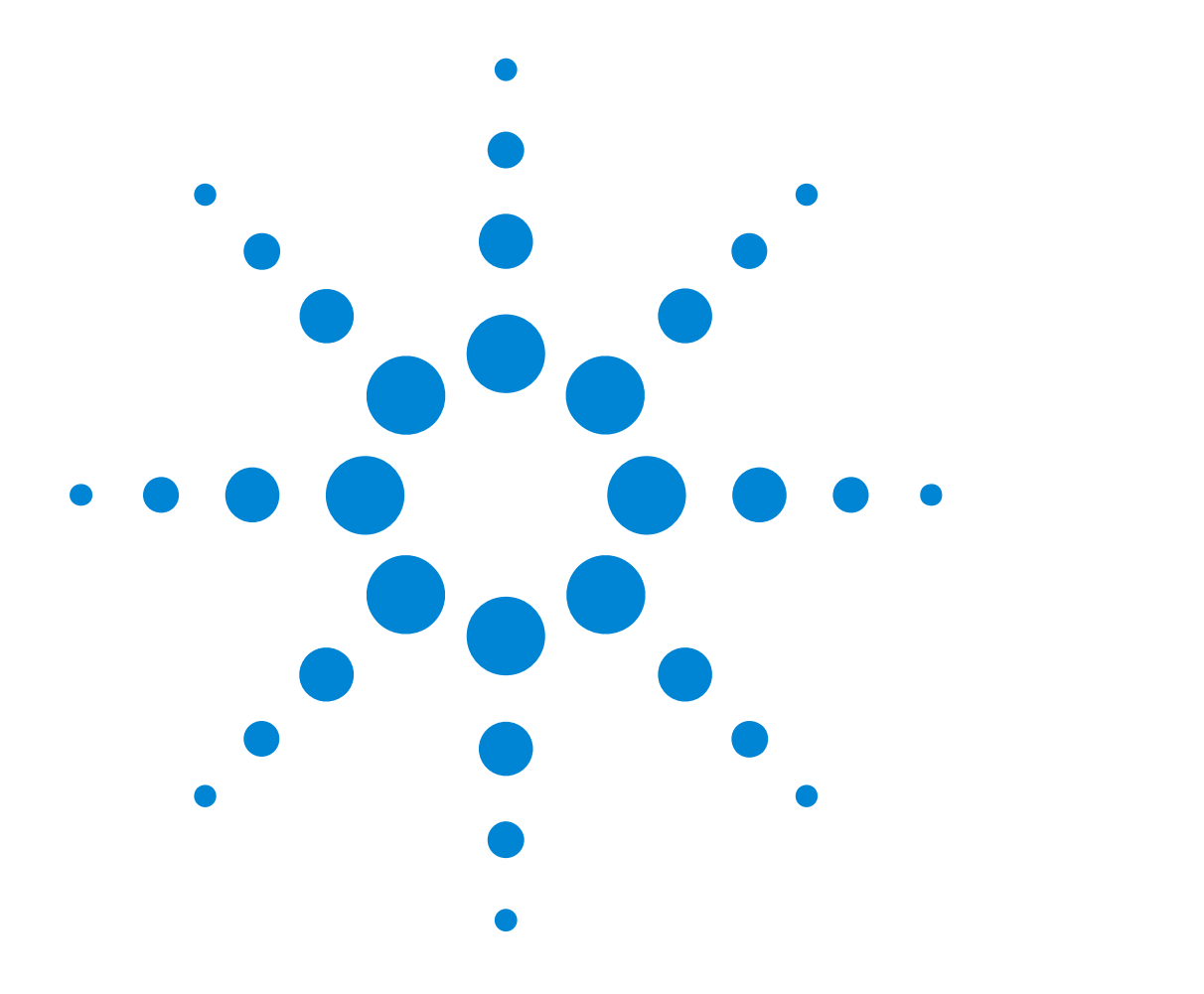

# Agilent ParBERT 81250 Measurement Software

### **Fast Eye Mask Measurement User Guide**

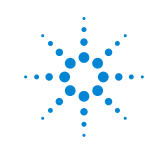

**Agilent Technologies** 

#### **Important Notice**

© Agilent Technologies, Inc. 2002

#### **Revision**

June 2002

Printed in Germany

Agilent Technologies Herrenberger Straße 130 D-71034 Böblingen Germany

Authors: t3 medien GmbH

#### **Warranty**

The material contained in this document is provided "as is," and is subject to being changed, without notice, in future editions. Further, to the maximum extent permitted by applicable law, Agilent disclaims all warranties, either express or implied, with regard to this manual and any information contained herein, including but not limited to the implied warranties of merchantability and fitness for a particular purpose. Agilent shall not be liable for errors or for incidental or consequential damages in connection with the furnishing, use, or performance of this document or of any information contained herein. Should Agilent and the user have a separate written agreement with warranty terms covering the material in this document that conflict with these terms, the warranty terms in the separate agreement shall control.

#### **Technology Licenses**

The hardware and/or software described in this document are furnished under a license and may be used or copied only in accordance with the terms of such license.

#### **Restricted Rights Legend**

If software is for use in the performance of a U.S. Government prime contract or subcontract, Software is delivered and licensed as "Commercial computer software" as defined in DFAR 252.227-7014 (June 1995), or as a "commercial item" as defined in FAR 2.101(a) or as "Restricted computer software" as defined in FAR 52.227-19 (June 1987) or any equivalent agency regulation or contract clause. Use, duplication or disclosure of Software is subject to Agilent Technologies' standard commercial license terms, and non-DOD Departments and Agencies of the U.S. Government will receive no greater than Restricted Rights as defined in FAR 52.227-19(c)(1-2) (June 1987). U.S. Government users will receive no greater than Limited Rights as defined in FAR 52.227-14 (June 1987) or DFAR 252.227-7015 (b)(2) (November 1995), as applicable in any technical data.

#### **Safety Notices CAUTION**

A CAUTION notice denotes a hazard. It calls attention to an operating procedure, practice, or the like that, if not correctly performed or adhered to, could result in damage to the product or loss of important data. Do not proceed beyond a CAUTION notice until the indicated conditions are fully understood and met.

#### WARNING

A WARNING notice denotes a hazard. It calls attention to an operating procedure, practice, or the like that, if not correctly performed or adhered to, could result in personal injury or death. Do not proceed beyond a WARNING notice until the indicated conditions are fully understood and met.

#### **Trademarks**

Windows NT ® and MS Windows ® are U.S. registered trademarks of Microsoft Corporation.

## **Contents**

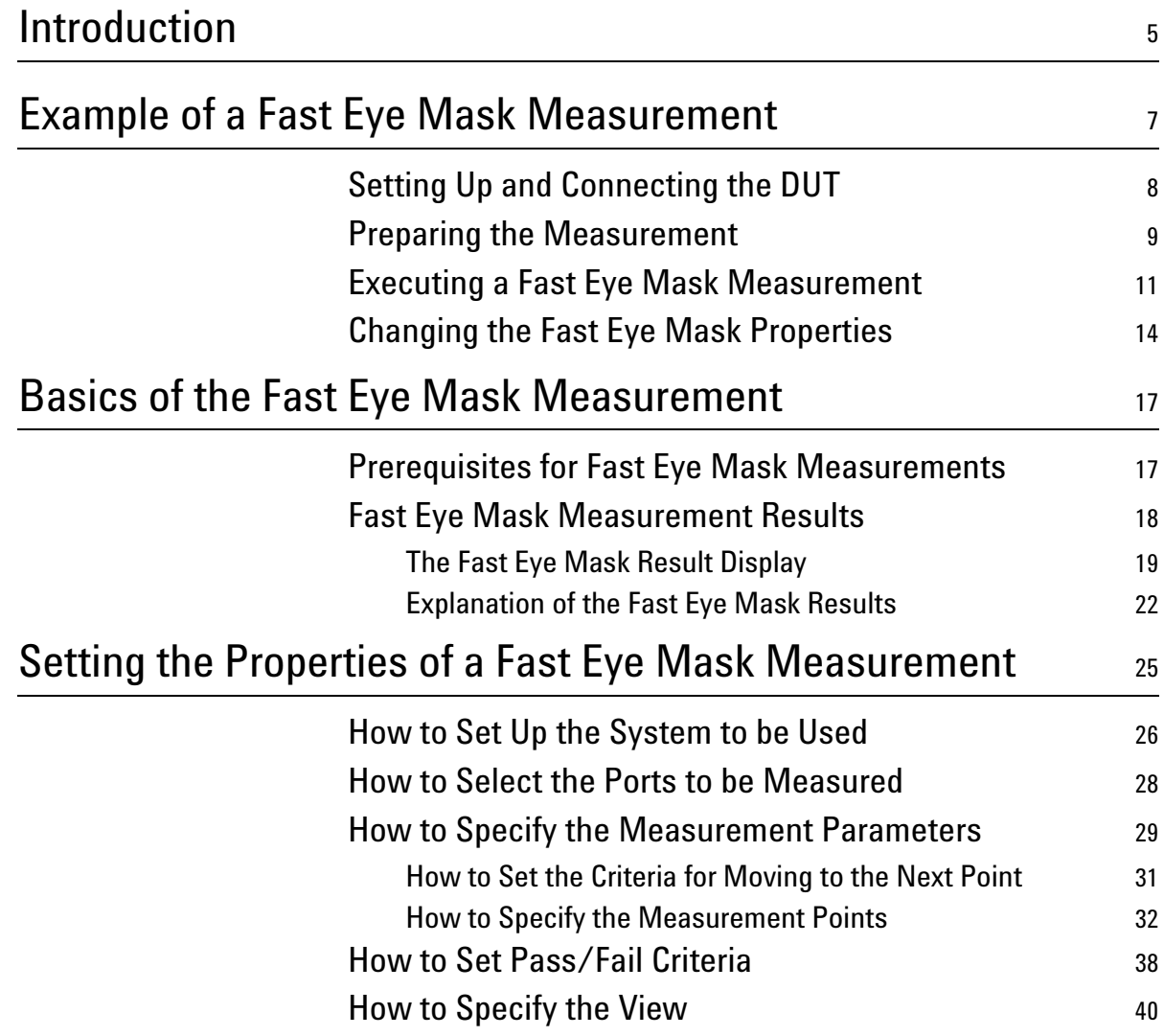

# <span id="page-4-0"></span>**Introduction**

<span id="page-4-1"></span>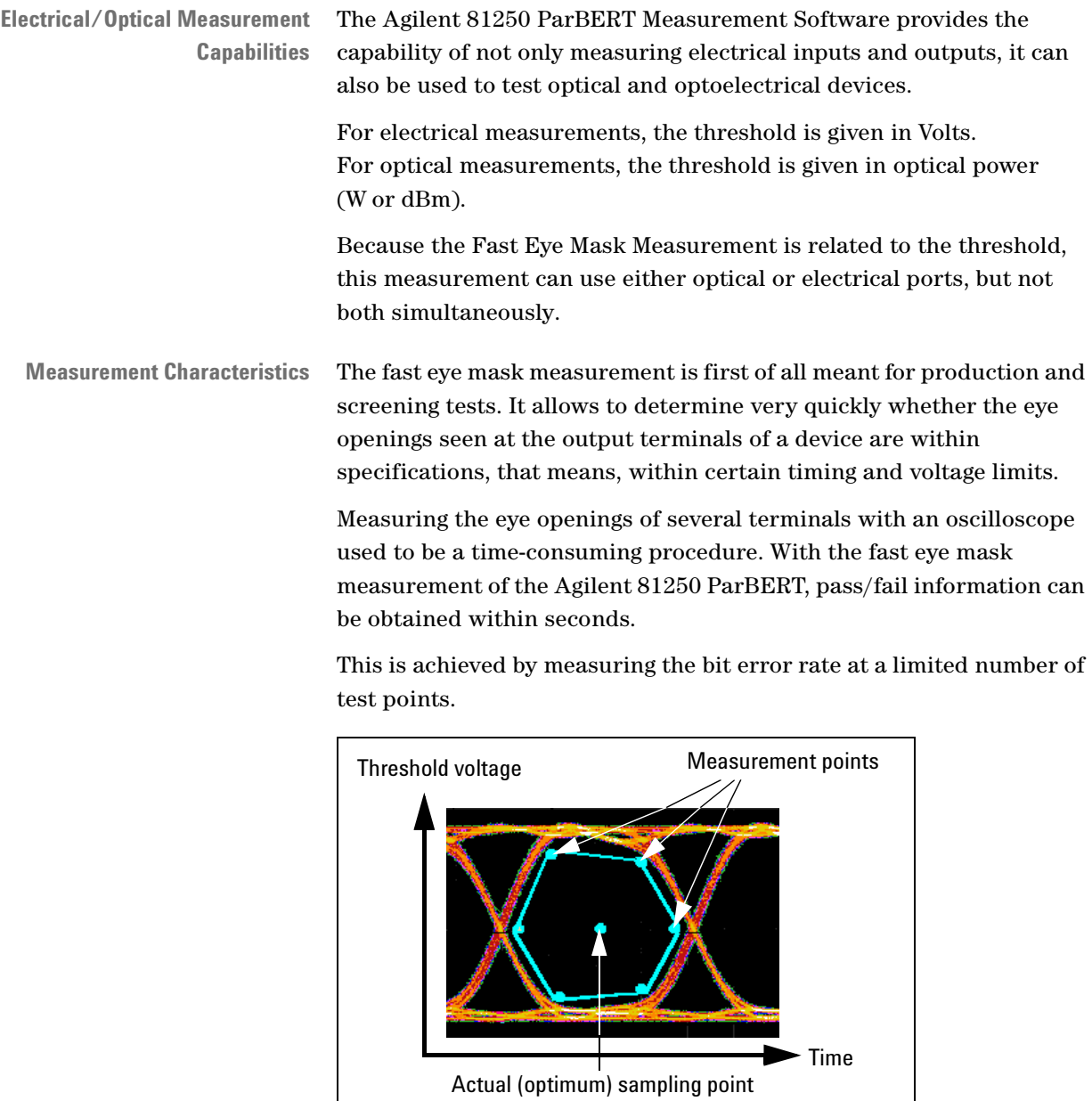

Up to 32 measurement points can be specified, each defined by a sampling time relative to the actual sampling point (which can be the optimum sampling point) and a threshold voltage (which can be fixed or adaptive). In practice, six measurement points will often suffice. Six measurement points are preset by default.

As the measurement occurs in parallel on all output terminals of the device, its duration is independent of the number of terminals.

This document provides the following information:

- For a quick start, read the example session given in *["Example of a](#page-6-1)  [Fast Eye Mask Measurement" on page 7](#page-6-1)*.
- *["Basics of the Fast Eye Mask Measurement" on page 17](#page-16-2)* provides detailed information on the prerequisites and the parameters shown in the result window.
- *["Setting the Properties of a Fast Eye Mask Measurement" on](#page-24-1)  [page 25](#page-24-1)* shows how to specify the measurement parameters.
- **NOTE** It is assumed that you are familiar with the general characteristics of the ParBERT Measurement Software. The general capabilities and operating procedures are documented in the *ParBERT Measurement Software Framework User Guide*.

# <span id="page-6-1"></span><span id="page-6-0"></span>**Example of a Fast Eye Mask Measurement**

This chapter shows how to set up and perform a fast eye mask measurement:

1. Use the *Agilent 81250 User Software* for connecting the device under test with the system.

See *["Setting Up and Connecting the DUT" on page 8](#page-7-0)*.

2. Prepare a bit error measurement with the *Agilent 81250 User Software*.

See *["Preparing the Measurement" on page 9](#page-8-0)*.

- 3. Use the *Agilent 81250 Measurement Software* for creating a workspace and measurement and run the measurement. See *["Executing a Fast Eye Mask Measurement" on page 11](#page-10-0)*.
- 4. Change the measurement properties and see the results. See *["Changing the Fast Eye Mask Properties" on page 14](#page-13-0)*.

For this example, we use the following hardware components:

- E4832A generator/analyzer 667 Mbit/s module
- E4843A generator frontend
- E4835A analyzer frontend

### <span id="page-7-1"></span><span id="page-7-0"></span>**Setting Up and Connecting the DUT**

Use the *Agilent 81250 User Software* to create a model of the hardware. For a detailed description of the *Agilent 81250 User Software*, refer to the *Agilent 81250 ParBERT System User Guide*.

- **1** Create a DUT output port and a DUT input port.
- **2** Connect the analyzer to the DUT electrical output port and the generator to the DUT electrical input port.

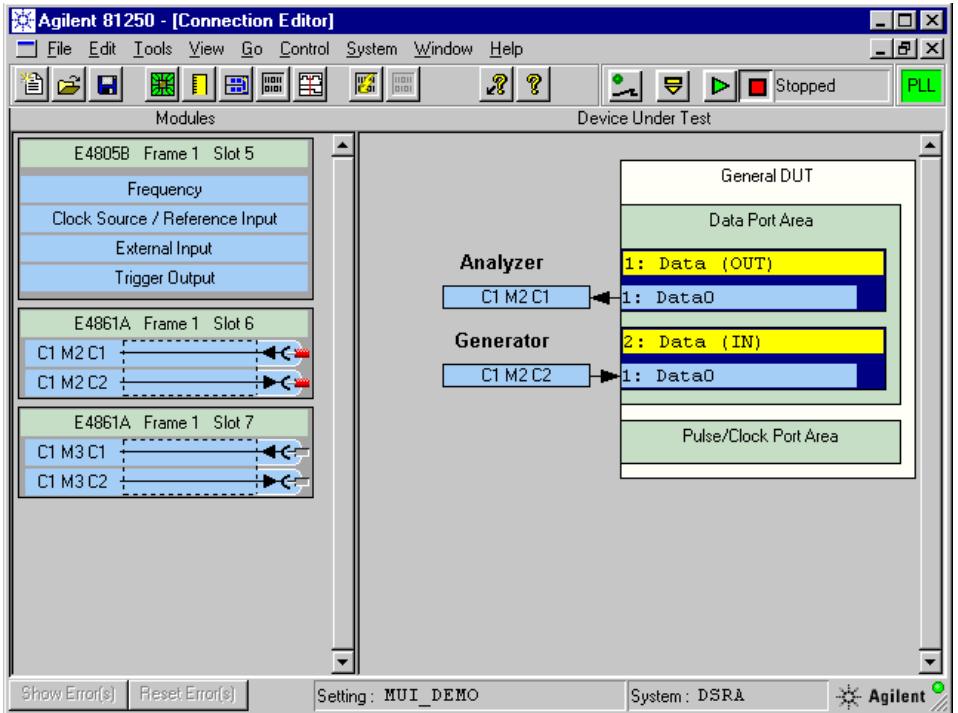

**3** Using a shielded cable, connect the analyzer frontend physically with the generator. The cable connection will be our device under test.

## <span id="page-8-1"></span><span id="page-8-0"></span>**Preparing the Measurement**

Use the *Agilent 81250 User Software* to prepare a bit error rate test:

**1** Adjust the clock frequency, if desired.

We use a clock rate of 125 MHz in this example. This corresponds to a clock period of 8 ns.

**2** Set the high and low voltage levels of the generator frontend and switch the frontend on.

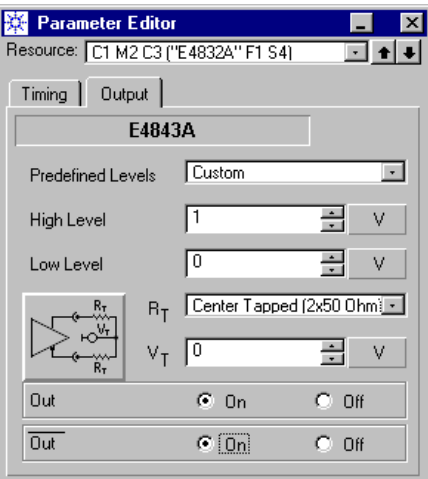

We use a voltage swing of 0 V (*Low Level*) to 1 V (*High Level*) in this example.

**3** Set the *Frontend Mode* of the analyzer frontend to *Single-ended Normal*. Set the *Threshold* to 0.5 V and switch the analyzer on.

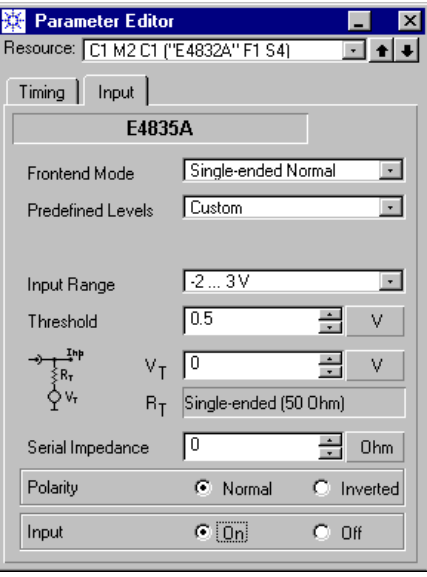

Measuring eye openings requires an analyzer threshold voltage. The fast eye mask measurement can therefore not be performed in differential mode.

- **4** Create the test sequence with the *Standard Mode Sequence Editor.*  We use the same PRBS segment for the generator and the analyzer.
- **5** Activate *Automatic Bit Synchronization* with *Automatic Phase Alignment*. Set the *Phase Accuracy* to 10 %.

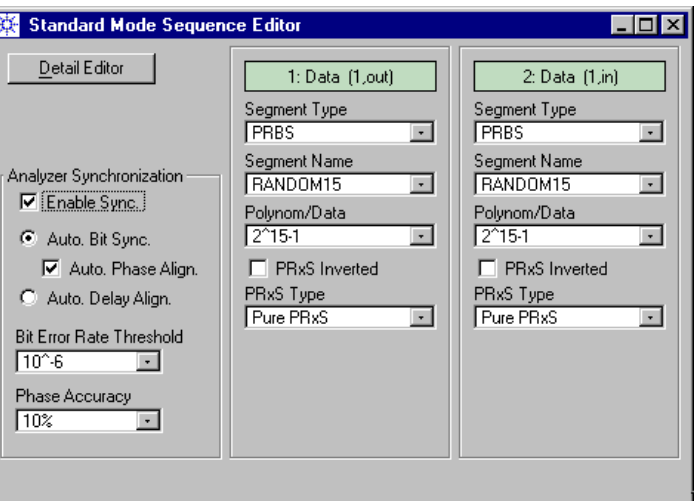

*Automatic Bit Synchronization* with *Automatic Phase Alignment* ensures that the analyzer will position its sampling point automatically at the optimum, no matter what the total signal delay is.

You could also use *Automatic Delay Alignment*, but this requires that you specify a suitable analyzer start delay with the Parameter Editor.

**6** Save the setting as *MUI\_DEMO*.

Once you have saved the setting, you may terminate the *Agilent 81250 User Software* if you wish to do so.

### <span id="page-10-1"></span><span id="page-10-0"></span>**Executing a Fast Eye Mask Measurement**

Use the *Agilent 81250 Measurement Software* to set up and perform the fast eye mask measurement:

**1** Start the *Agilent 81250 Measurement Software* and select the measurement type *Fast Eye Mask*.

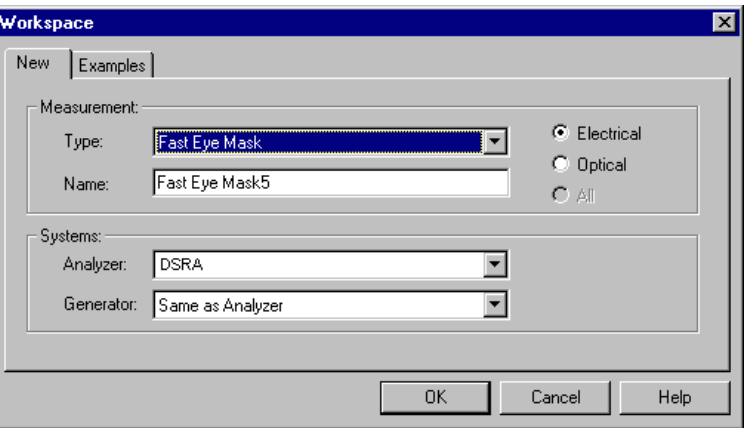

**NOTE** Each time you open the Measurement dialog box, your last settings are displayed.

> Only one system (DSRA) is used in this example. In case of two systems you would now select the analyzing and generating systems.

**2** Click *OK*. This creates a new measurement and opens the measurement*'s Properties* dialog.

The *System* page shows the chosen system(s) and the presently loaded setting of each system.

**3** If no setting is loaded or a different setting than *MUI\_DEMO*, click the system's check box and choose the setting *MUI\_DEMO* from the drop-down list.

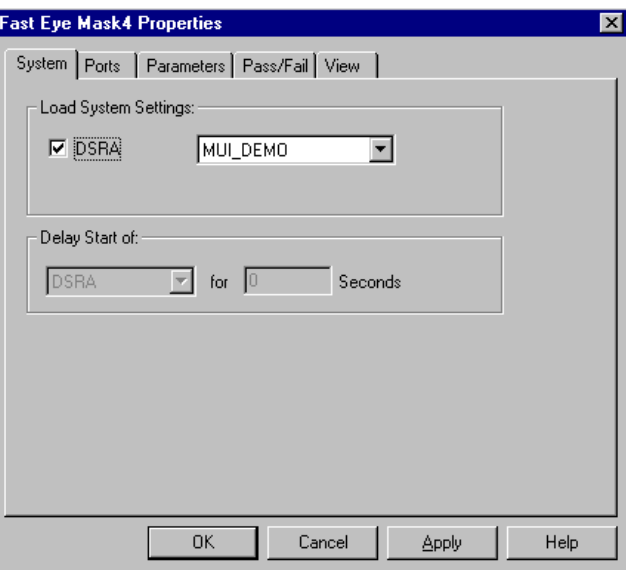

**4** Click *OK*. This terminates the *Properties* dialog. To load a new setting without terminating the *Properties* dialog, you would click *Apply*.

**5** In the tool bar, click the *Run* button to execute the measurement. The measurement is run and the result window shows the bit error rates measured at six measurement points. The bit error rates are zero.

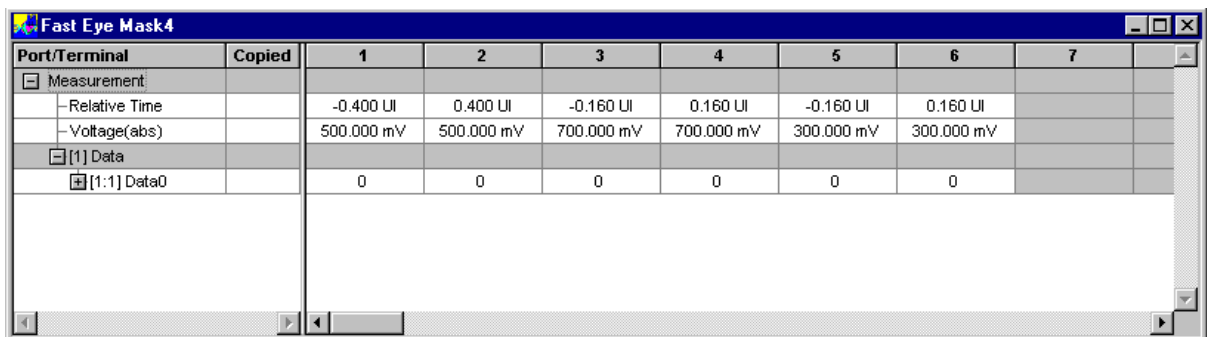

The result window shows also the positions of the measurement points.

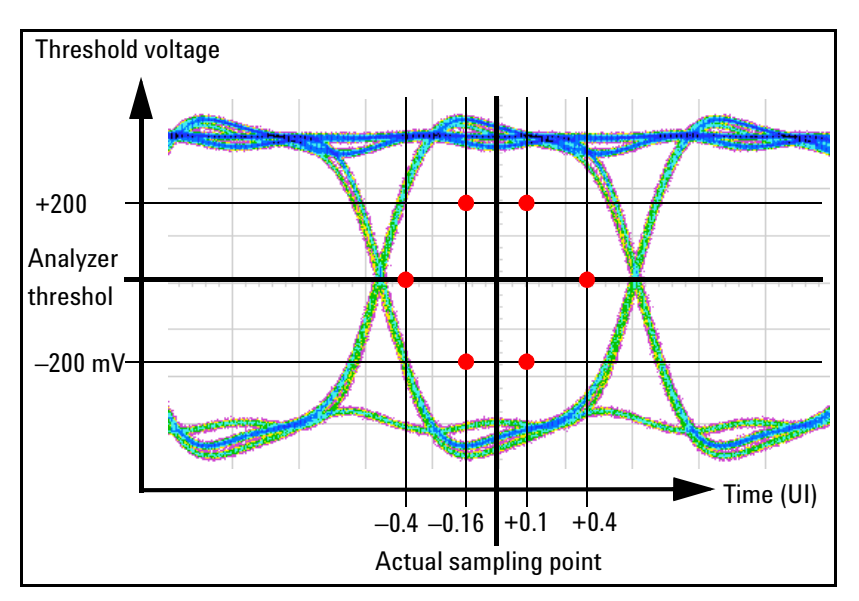

By default, the six measurement points are symmetrically placed, as illustrated in the figure below:

The relative time refers to the actual sampling point. In this example, where *Automatic Bit Synchronization* with *Automatic Phase Alignment* was set, this is the optimum sampling point.

<span id="page-12-0"></span>The time unit is UI (Unit Interval). One UI is the period of the current clock frequency. If the system clock frequency is 125 MHz, one UI is 8 ns.

The voltages are derived from the threshold of the first connected analyzer frontend. As we have set an analyzer threshold of 500 mV, the voltages of the measurement points are 500 mV, 300 mV, and 700 mV. By default, these voltages are used for all terminals.

### <span id="page-13-1"></span><span id="page-13-0"></span>**Changing the Fast Eye Mask Properties**

The default positions of the six measurement points allow to test many devices under fairly relaxed conditions. However, you may wish to measure more measurement points, to use different voltage levels, or a tighter timing.

- **1** Open the context menu of the result window (right mouse button) and choose *Properties*.
- **2** Click the *Parameters* tab.

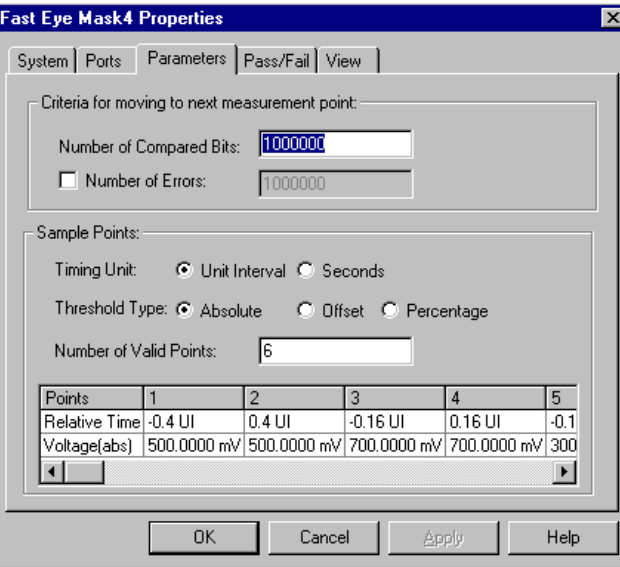

By default, the *Timing Unit* is *Unit Interval* (UI), the *Threshold Type* is *Absolute*. Six measurement points are preset. One UI is equal to one clock period—in this example 8 ns.

**3** Set the Number of Valid Points to 8. Enter the relative time and voltage for these points.

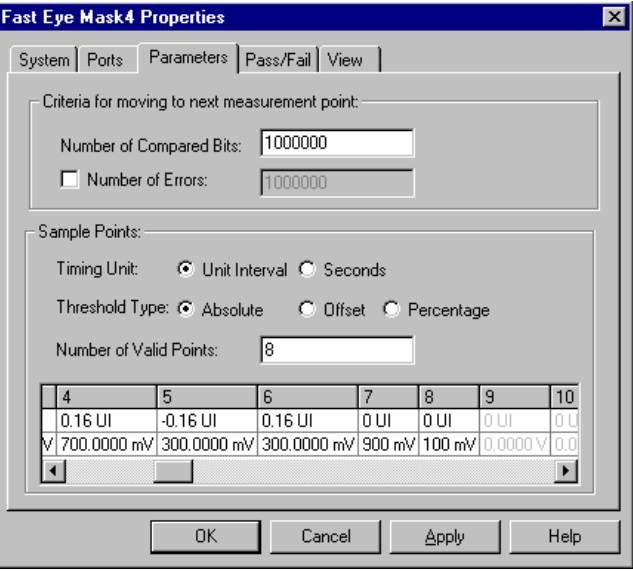

In this example, we will measure the bit error rate at the actual analyzer sampling point, using threshold voltages of 0.1 and 0.9 V.

- **4** Click *Apply*.
- **5** Click the *Pass/Fail* tab and set a suitable pass/fail limit.

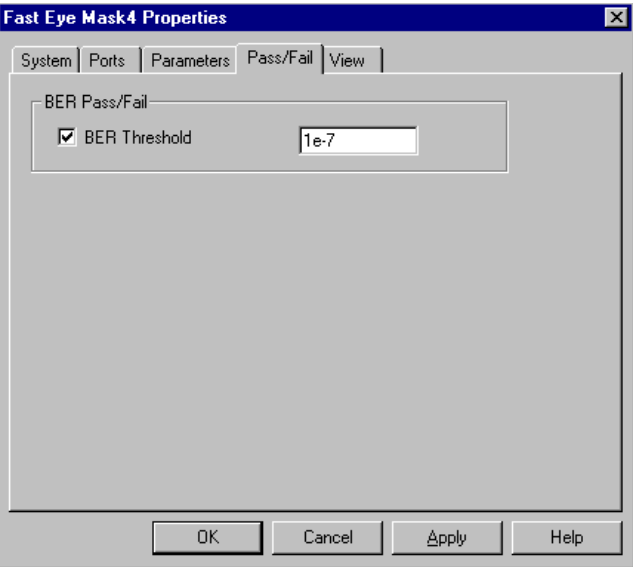

**6** Click OK to accept your changes and to close the *Properties* dialog.

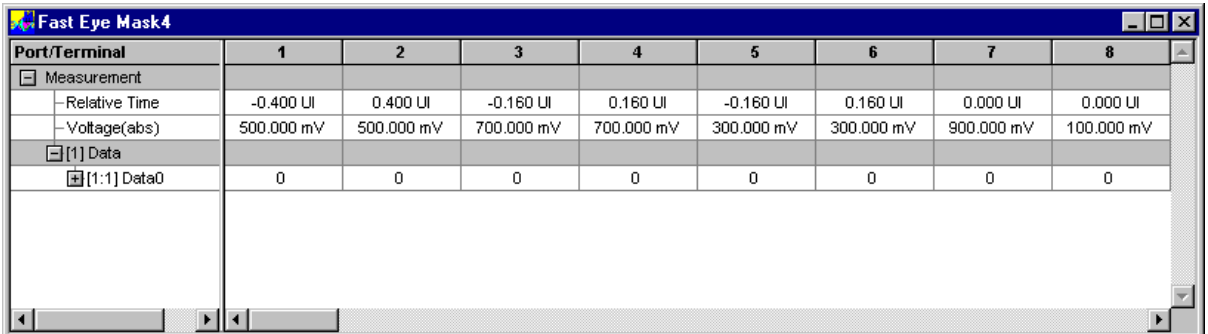

**7** In the tool bar, click the *Run* button to execute the measurement.

All measurement points have passed.

Critical areas at the analyzer threshold voltage are generally close to ±0.5 UI.

- **8** Open the *Properties* dialog, click the *Parameters* tab, and set the relative time for the first measurement point to –0.495.
- **9** Close the *Properties* dialog by clicking *OK*.

**10** Run the measurement.

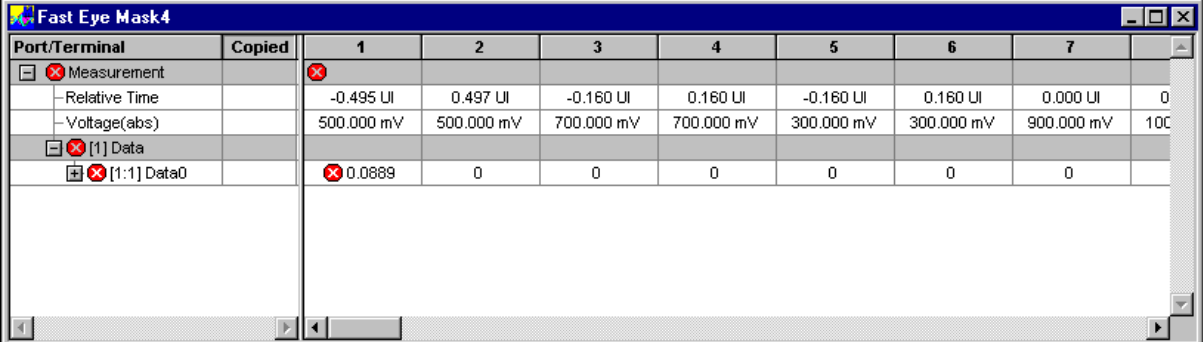

The measurement, the port, the terminal, and the measurement point are marked with "failed" symbols. The measured bit error rate is much higher than  $10^{-7}$ .

# <span id="page-16-2"></span><span id="page-16-0"></span>**Basics of the Fast Eye Mask Measurement**

In this chapter you find the following information:

- For the preconditions to be met to run the measurement, refer to *["Prerequisites for Fast Eye Mask Measurements" on page 17](#page-16-1)*.
- For the definitions of the measurement results, refer to *["Fast Eye](#page-17-0)  [Mask Measurement Results" on page 18](#page-17-0)*.

### <span id="page-16-3"></span><span id="page-16-1"></span>**Prerequisites for Fast Eye Mask Measurements**

In order to perform fast eye mask measurements, the following prerequisites have to be met in addition to the global ones (see *Prerequisites* in the *Framework User Guide*):

- The analyzers should be synchronized to the incoming data stream
	- either manually (specify a valid start delay) or
	- by automatic analyzer sampling point adjustment (Automatic Bit Synchronization or Automatic Delay Alignment).
- If automatic analyzer sampling point adjustment is used, the phase verniers of the analyzers should be in zero position.

### <span id="page-17-1"></span><span id="page-17-0"></span>**Fast Eye Mask Measurement Results**

The fast eye mask measurement measures the bit error rate at certain measurement points. These points have to be positioned inside the expected eye opening.

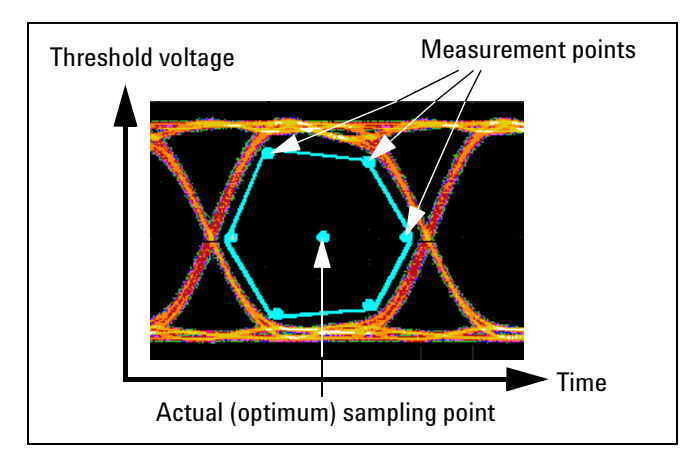

The results of a fast eye mask measurement are displayed in tabular form.

For details see:

- *["The Fast Eye Mask Result Display" on page 19](#page-18-0)*
- *["Explanation of the Fast Eye Mask Results" on page 22](#page-21-0)*

### <span id="page-18-1"></span><span id="page-18-0"></span>**The Fast Eye Mask Result Display**

The result display of the fast eye mask measurement shows a table:

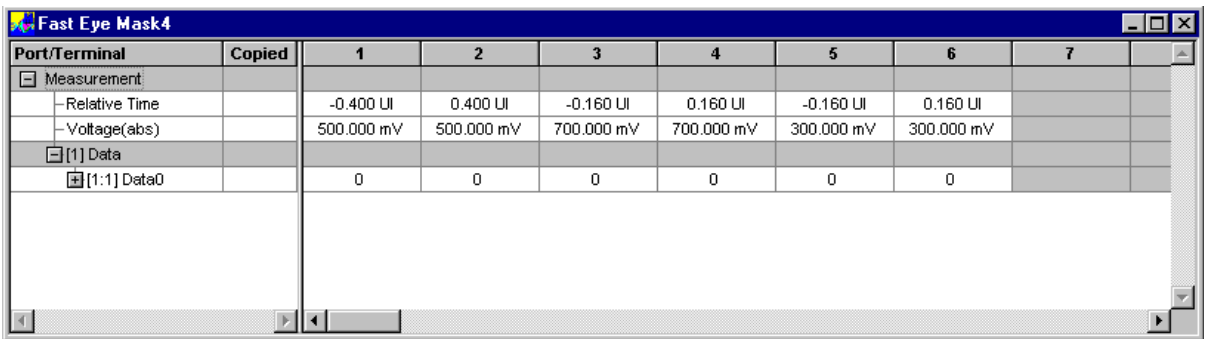

The left-hand section identifies the rows of the table. The rows *Relative Time* and *Voltage* define the positions of the measurement points.

Ports and associated terminals are identified by numbers and names. The terminal number [1:1] means "port one, terminal one".

The right-hand section shows for each measurement point its position and the bit error rates measured at the terminals. By default, six measurement points are preset, and up to 32 can be specified (for details see *["Explanation of the Fast Eye Mask Results" on page 22](#page-21-0)*).

### **Changing the Display**

Context menus are opened by clicking the right mouse button. They provide a convenient means to change the display or to access the *Properties* dialog (see also *["Setting the Properties of a Fast Eye Mask](#page-24-1)  [Measurement" on page 25](#page-24-1)*). The available options depend on the current cursor position.

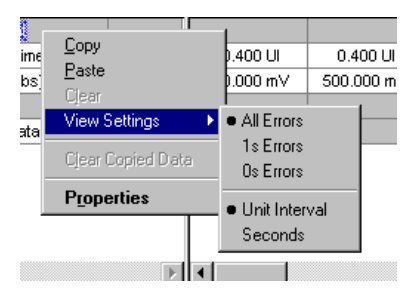

<span id="page-19-1"></span>**Copy and paste** You can copy all measurement results or just a few rows to the clipboard and paste them below the present results. This looks as shown below:

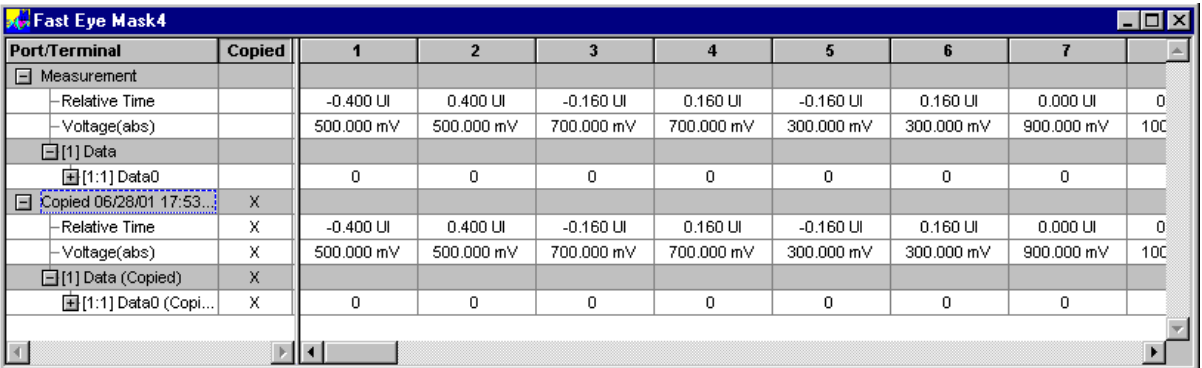

<span id="page-19-0"></span>The copy and paste functions are described in the *ParBERT Measurement Software Framework User Guide*. If copied data is present, the *Clear Copied Data* menu option becomes enabled.

<span id="page-19-3"></span>**View Settings** You can display the bit error rate calculated from *All Errors* (default), *1s Errors* (errors where logical 1 was expected, but logical 0 received), or *0s Errors* (errors where logical 0 was expected, but logical 1 received).

> You can display the *Relative Time* in *UI* (one *Unit Interval* is equal to one system clock period) or in *Seconds*.

These settings can also be set on the *View* page of the *Properties* dialog.

<span id="page-19-2"></span>**Show/Hide Part of Calculation** You can show or hide the results of selected ports or terminals.

### <span id="page-20-0"></span>**Pass/Fail Indicators**

If a bit error rate limit has been set on the *Pass/Fail* page of the *Properties* dialog, failing measurement points, terminals and ports are highlighted as shown below:

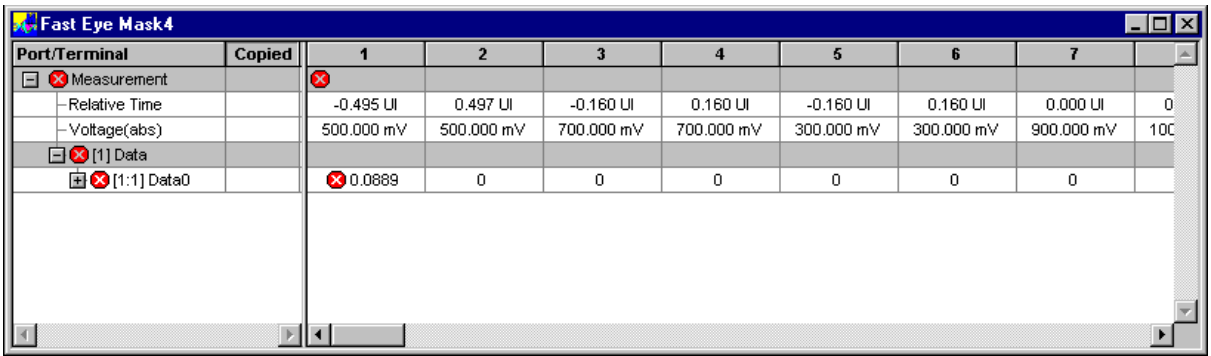

### <span id="page-21-2"></span><span id="page-21-0"></span>**Explanation of the Fast Eye Mask Results**

<span id="page-21-5"></span>By default, the fast eye mask measurement measures the bit error rate at six measurement points. These points are symmetrically placed as illustrated below:

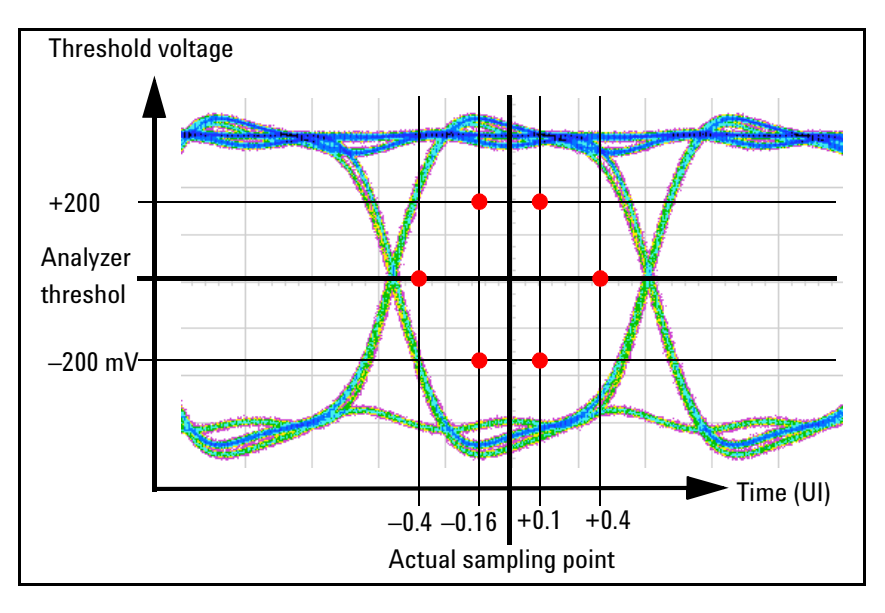

These settings can be changed, and up to 32 measurement points can be defined.

**Relative Time** The six default measurement points are preset to ±0.4 UI and ±0.16 UI from the actual sampling point.

> <span id="page-21-1"></span>If *Automatic Bit Synchronization* with *Automatic Phase Alignment* is enabled (highly recommended) or *Automatic Delay Alignment*, and the phase vernier is in zero position, the actual sampling point is the optimum sampling point.

> If the automatic analyzer delay adjustment is disabled, the actual sampling point is set by the analyzer start delay and the phase vernier.

> <span id="page-21-3"></span>The absolute positions of the actual sampling point may differ from analyzer to analyzer. The *Relative Time* position, however, is the same for all analyzers. Instead of UI (one *Unit Interval* is equal to one system clock period) the relative time can also be specified in seconds.

<span id="page-21-4"></span>**Measurement Point Voltage** This is the analyzer threshold voltage for measuring the bit error rate at this measurement point. The voltages of the measurement points can be set as absolute voltages, as offset voltages, or as percentages. This is done on the *Parameters* page of the *Properties* dialog (see also *["How to Specify the Measurement Points" on page 32](#page-31-1)*).

<span id="page-22-0"></span>The voltages are distinguished as follows:

• *Absolute*: The thresholds for the measurement points are absolute voltages and set to fixed values for all analyzers.

In this mode, the voltages of the six default measurement points are derived from the threshold voltage of the first connected analyzer frontend, as defined in the loaded system setting: Threshold, threshold plus 200 mV, and threshold minus 200 mV.

<span id="page-22-1"></span>• *Offset*: The thresholds for the measurement points are specified as voltages to be added to or subtracted from the individual threshold voltages of the analyzers defined in the loaded setting.

In this mode, the offset voltages of the six default measurement points are 0, +300 mV, and –300 mV. If the threshold of an analyzer is set to 500 mV, this would generate measurement point thresholds at 500 mV, 800 mV, and 200 mV.

<span id="page-22-2"></span>• *Percentage*: The thresholds for the measurement points are specified as a percentile of the current eye opening voltages of the analyzers.

In this mode, the analyzer frontends automatically determine the height of the eye opening before starting the measurement. Starting from the analyzer threshold defined in the loaded setting, they increment that voltage step by step to find the upper limit, and decrement that voltage step by step to find the lower limit. The limits are reached as soon as a bit error occurs. The error-free voltage range is taken as 100 %.

In this mode, the percentile voltages of the six default measurement points are 10 %, 50 %, and 90 %.

In offset or percentage mode, every analyzer and hence every terminal can have its own voltages for the measurement points.

The result window therefore provides an extra button for every terminal which can be clicked to view the absolute voltages that have been used for the measurement.

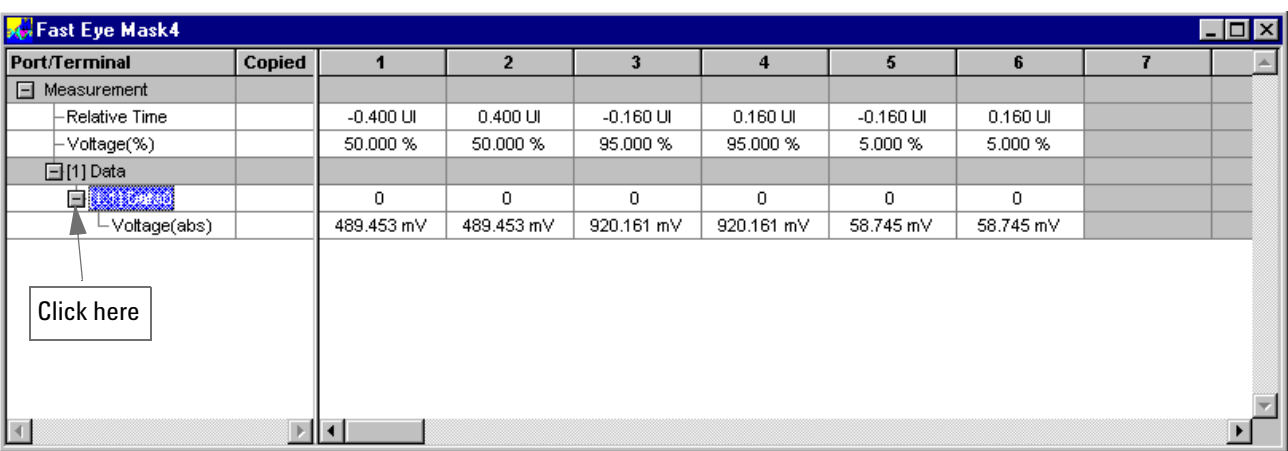

**Bit Error Rate** You can display the bit error rate calculated from *All Errors* (default), *1s Errors,* or *0s Errors*.

<span id="page-23-0"></span>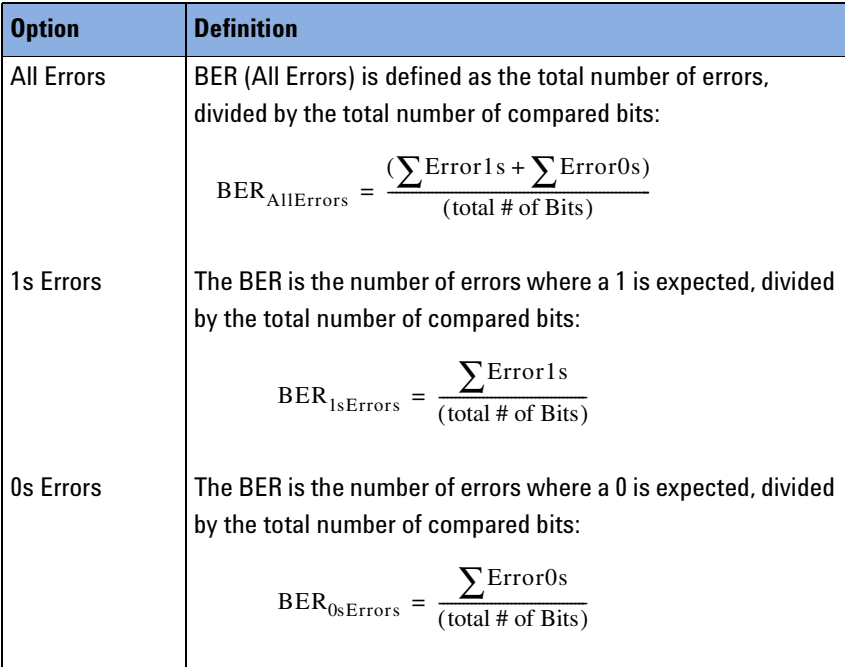

24 Agilent ParBERT 81250 Measurement Software, June 2002

# <span id="page-24-1"></span><span id="page-24-0"></span>**Setting the Properties of a Fast Eye Mask Measurement**

<span id="page-24-2"></span>Before you can run a new fast eye mask measurement you have to set the required parameters on the measurement's *Properties* pages:

- *["How to Set Up the System to be Used" on page 26](#page-25-0)*
- *["How to Select the Ports to be Measured" on page 28](#page-27-0)*
- *["How to Specify the Measurement Parameters" on page 29](#page-28-0)*
- *["How to Set Pass/Fail Criteria" on page 38](#page-37-0)*
- *["How to Specify the View" on page 40](#page-39-0)*

When you create a new measurement the *Properties* dialog will be automatically displayed. To change the parameters of an existing measurement, choose *Measurement – Properties* from the menu bar. Or click the right mouse button and choose *Properties* from the context menu.

If you change the measurement settings after the measurement has been run, please note:

- Changes on the *View* and *Pass/Fail* pages have only an impact on the display of the results. There is no need to repeat the measurement.
- <span id="page-24-3"></span>• Changes on the *System*, *Ports,* and *Parameters* pages take only effect if you rerun the measurement. To remind you that the present results have not been obtained with the modified settings and that you should repeat the measurement, the result display shows a yellow bar.

### <span id="page-25-3"></span><span id="page-25-0"></span>**How to Set Up the System to be Used**

<span id="page-25-2"></span>The *System* page of the *Properties* dialog appears automatically if you have set up a new measurement. The *System* page shows one or two systems, depending on your selection when creating the measurement.

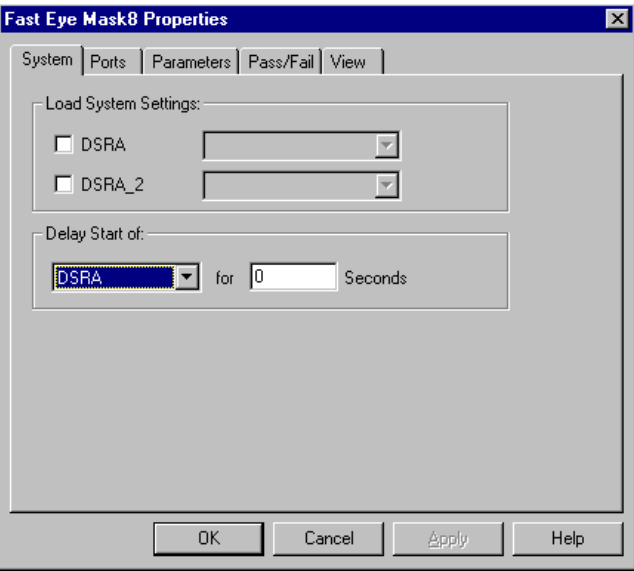

<span id="page-25-1"></span>If you have already loaded a setting with the *Agilent 81250 User Software*, the name of this setting will be displayed, and it will be used by default.

If no setting is indicated, as in the figure above, or if the name of a different setting than required is displayed, you have to load one or two settings.

To load a setting:

**1** Click the check box belonging to the system.

This activates the setting name field.

**2** Choose a suitable setting from the drop-down list.

When you choose a new system setting, it will be downloaded to the firmware. You have to confirm this action before it will actually be performed.

**NOTE** On one system only one setting can be loaded at one time. The *Agilent 81250 User Software* and the *Agilent 81250 Measurement Software* therefore always refer to the same setting. If the *Agilent 81250 User Software* is active and you load a different setting from the *Agilent 81250 Measurement Software*, the *Agilent 81250 User Software* will be updated, and vice versa.

> <span id="page-26-1"></span>If you add or delete ports or terminals or change their connections with the *Agilent 81250 User Software*, then the *Agilent 81250 Measurement Software* will detect such changes when you attempt to run the measurement.

- **TIP** If you have changed the current setting with the *Agilent 81250 User Software* and wish to keep your modifications, save the setting with the *Agilent 81250 User Software* before loading a different one. The *Agilent 81250 Measurement Software* does not save settings.
	- **3** In case of two systems, you can specify a start delay for one of the systems.

<span id="page-26-2"></span>This may be useful, for instance, to allow a PLL or clock recovery circuit in the DUT to lock onto the incoming data stream.

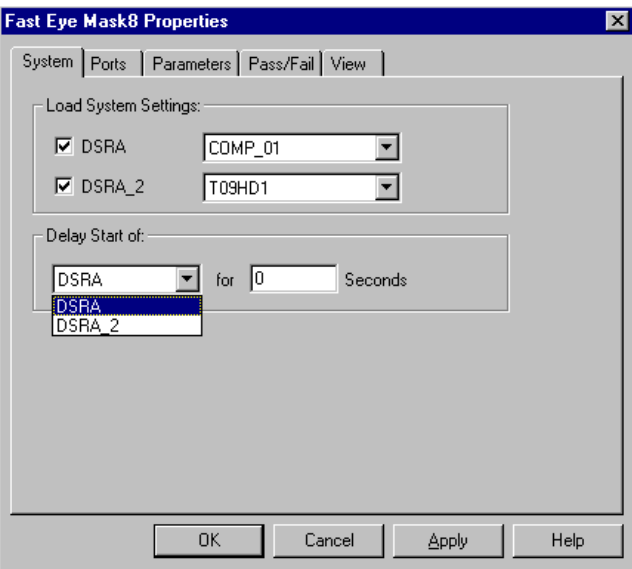

<span id="page-26-0"></span>**4** Click *Apply* to accept the modifications without leaving the *Properties* dialog. Or click *OK* to accept the modifications and close the *Properties* dialog.

### <span id="page-27-2"></span><span id="page-27-0"></span>**How to Select the Ports to be Measured**

After you have specified the measurement system and the related system setting, you may wish to exclude one or several DUT output ports from the measurement.

**1** In the *Properties* dialog, select the *Ports* tab.

<span id="page-27-1"></span>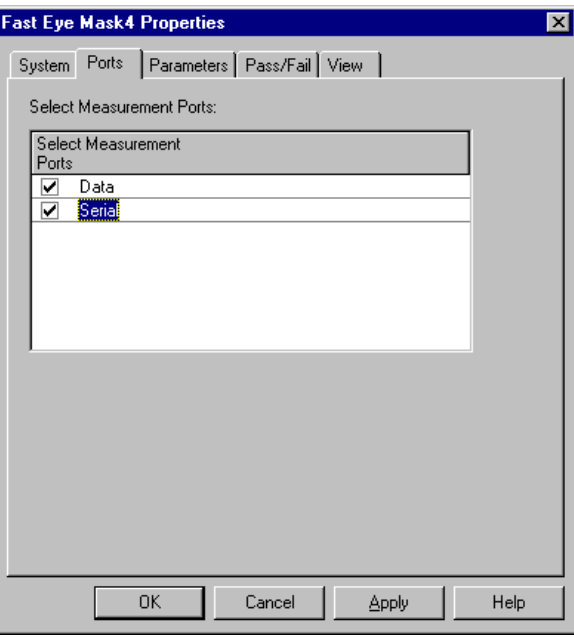

The *Ports* page lists all the output ports of the device under test, as defined in the loaded setting. In case of two systems, this is the setting loaded on the analyzing system. By default, all these ports are enabled and will be measured.

The display is not automatically updated if you change the loaded setting by means of the *Agilent 81250 User Software*.

- **2** Disable the ports that shall not be measured.
- **3** Click *Apply* to accept the modifications without leaving the *Properties* dialog. Or click *OK* to accept the modifications and close the *Properties* dialog.

## <span id="page-28-1"></span><span id="page-28-0"></span>**How to Specify the Measurement Parameters**

The *Parameters* page of the *Properties* dialog allows you to specify the parameters of the fast eye mask measurement.

- **NOTE** If you modify the settings of this page, you have to rerun the measurement to update the results.
	- ♦ In the *Properties* dialog, click the *Parameters* tab.

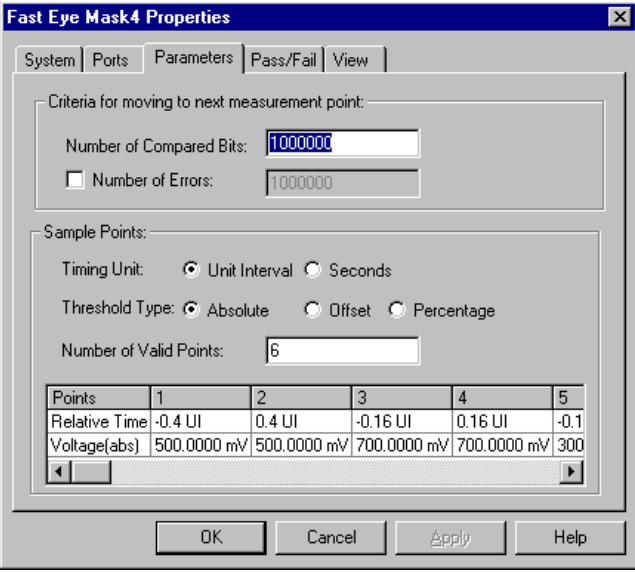

If you created a measurement for optical ports, the *Parameters* tab looks as follows:

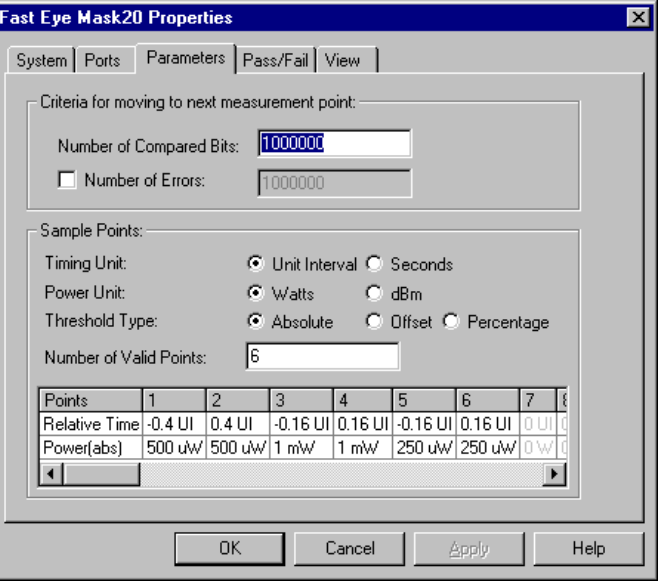

The figures above show the defaults:

- At each measurement point, one million bits will be compared for measuring the bit error rate at this point.
- The *Number of Errors* is not checked.
- The *Timing Unit* is set to *Unit Interval (UI)*, the *Threshold Type* is set to *Absolute*.
- **For optical ports only**: The *Power Unit* is set to Watts.
- Six measurement points are enabled and preset. The figure above shows the defaults for an analyzer threshold voltage of 500 mV.

For details, see *["How to Set the Criteria for Moving to the Next Point"](#page-30-0)  [on page 31](#page-30-0)* and *["How to Specify the Measurement Points" on page 32](#page-31-0)*.

### <span id="page-30-1"></span><span id="page-30-0"></span>**How to Set the Criteria for Moving to the Next Point**

In the upper section of the *Parameters* page, you can control the speed and precision of the fast eye mask measurement.

**1** Change the *Number of Compared Bits*, if desired.

<span id="page-30-2"></span>The default number is one million bits.

A smaller number reduces the duration of the whole fast eye mask measurement. A larger number increases the precision of the measured bit error rates.

- **NOTE** If you keep the default setting, the minimum bit error rate you can measure is  $10^{-6}$  (one error per 1,000,000 bits). The pass/fail threshold should be higher. For safety reasons, you would set the pass/fail limit to at least 2e–6 (two errors per million) or higher.
	- **2** If desired, activate the *Number of Errors* and enter a suitable number.

<span id="page-30-3"></span>If this check box is active, the software compares the total number of errors from all terminals with this number. If the total is higher, the measurement proceeds to the next measurement point.

This option can be used to reduce the measurement time for points that display many errors.

When you specify a number, you should take the number of terminals and the pass/fail limit into account. You may wish to be informed, if one of the measurement points is critical.

**3** Click *Apply* to accept the modifications without leaving the *Properties* dialog. Or click *OK* to accept the modifications and close the *Properties* dialog.

### <span id="page-31-1"></span><span id="page-31-0"></span>**How to Specify the Measurement Points**

In the lower section of the *Parameters* page, you can change the defaults and define up to 32 measurement points.

- <span id="page-31-3"></span><span id="page-31-2"></span>**1** Change the *Timing Unit*, if desired. Choices are *Unit Interval* or *Seconds*.
	- The *Unit Interval (UI)* is equal to one system clock period. If the system clock period is 10 ns (100 MHz), one UI is also 10 ns. If the system clock period is set to 2.5 ns (400 MHz), one UI is 2.5 ns.

Using the *Unit Interval* is hence a convenient way to set and check timing values independently from the actual test frequency.

The six default measurement points are preset to  $\pm 0.4$  and  $\pm 0.16$ UI.

– The timing values can be converted to *Seconds* at any time.

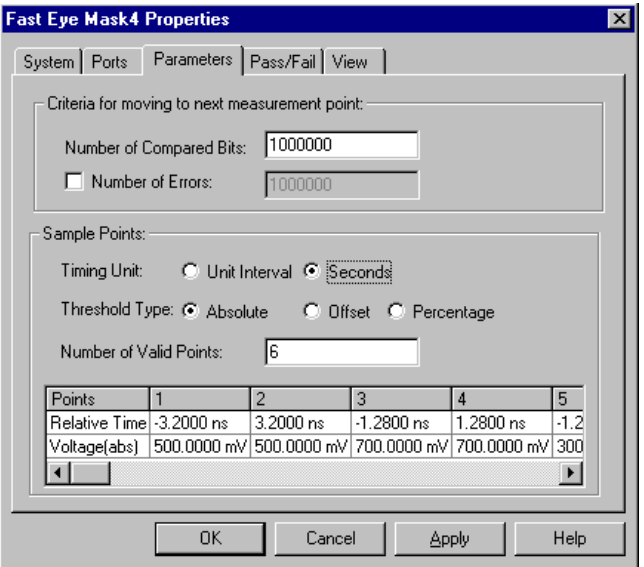

For the example above, a system clock period of 8 ns (125 MHz) was set.

- **2** For optical ports, change the *Power Unit*, if desired. Choices are *Watts* or *dBm*.
- **NOTE** The Power Unit is only available when optical ports are used for the measurement.

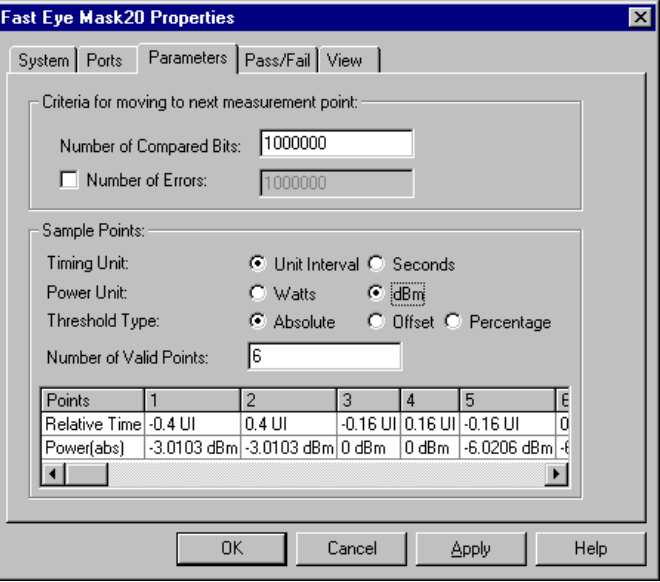

- <span id="page-32-1"></span><span id="page-32-0"></span>**3** Change the *Threshold Type*, if desired. Choices are *Absolute, Offset,*  or *Percentage*.
	- *Absolute*: You specify the thresholds for the measurement points as absolute voltages.

Defaults: The three voltages of the six default measurement points are derived from the threshold voltage of the first connected analyzer frontend after the clock module, as defined in the loaded system setting: Threshold, threshold plus 200 mV, and threshold minus 200 mV.

<span id="page-33-0"></span>– *Offset*: You specify the thresholds for the measurement points as values to be added to or subtracted from the individual analyzer threshold voltages defined in the loaded setting.

Defaults: The three offset voltages of the six default measurement points are: 0, +300 mV, –300 mV.

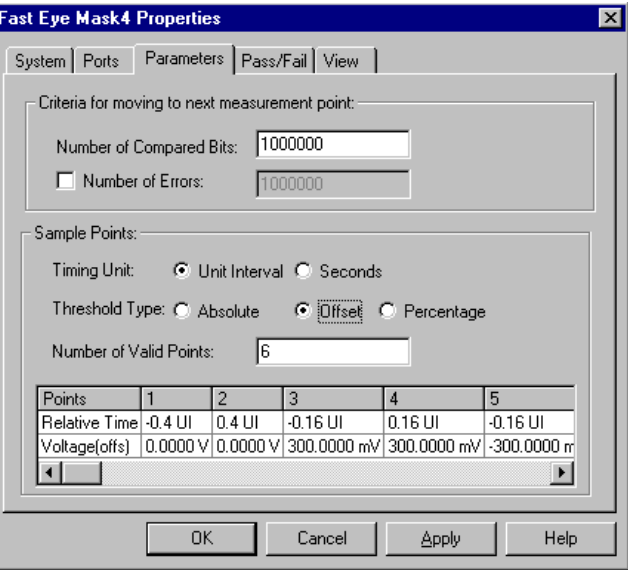

<span id="page-33-1"></span>– *Percentage*: You specify the thresholds for the measurement points as a percentile of the current eye opening voltages of the analyzers.

In this mode, every analyzer frontend automatically determines the height of the eye opening before starting the measurement. Thresholds given as percentiles adapt themselves to the received signals.

Starting from the analyzer threshold defined in the loaded setting, the analyzers increment that voltage step by step to find the upper limit, and decrement that voltage step by step to find the lower limit. The limits are reached as soon as a bit error occurs. The error-free voltage range is taken as 100 %.

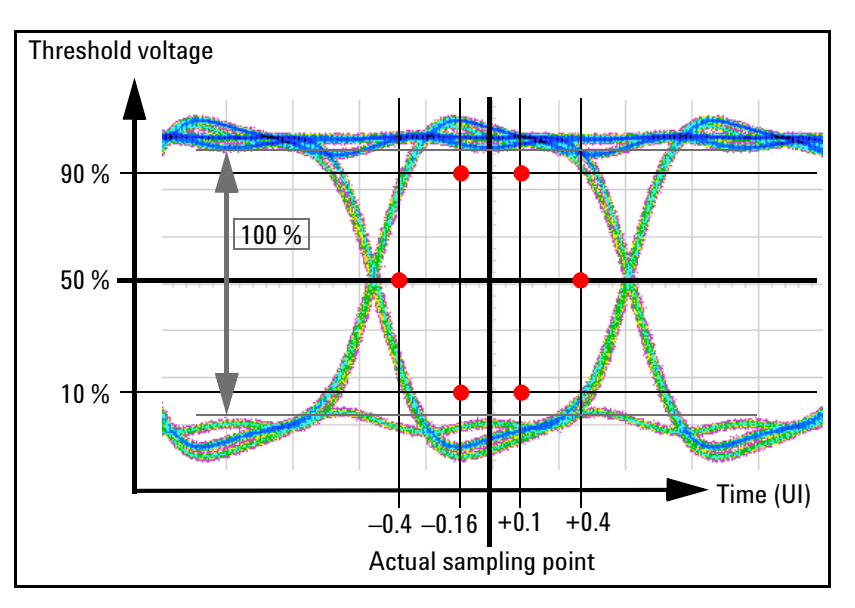

Defaults: The percent voltages of the six default measurement points are: 10 %, 50 %, and 90 %, as illustrated in the figure below.

Depending on the quality and characteristics of the eye opening, the resulting 50 % threshold may deviate from the analyzer threshold defined in the loaded setting.

The defaults in percentage mode are shown below.

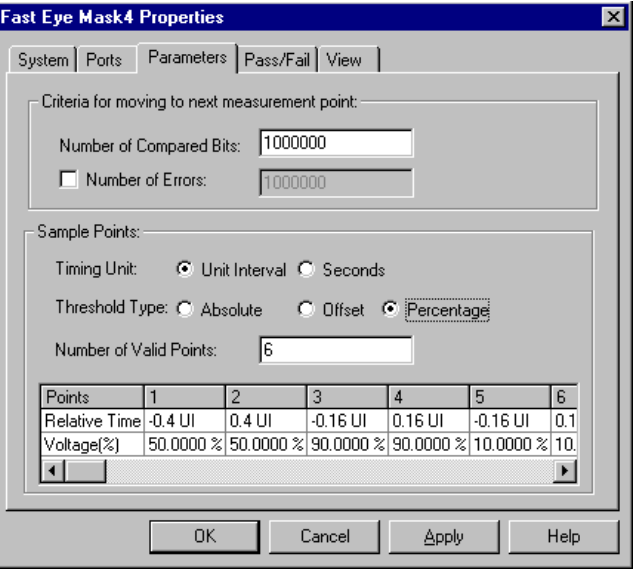

**TIP** If your analyzers have been configured to use different threshold levels, you should use the options *Offset* or *Percentage*. These options consider the settings of the individual analyzers.

> In offset or percentage mode, every analyzer and hence every terminal can have its own threshold voltages for the measurement points.

The result window therefore provides an extra button for every terminal which can be clicked to view the absolute voltages that have been used for the measurement.

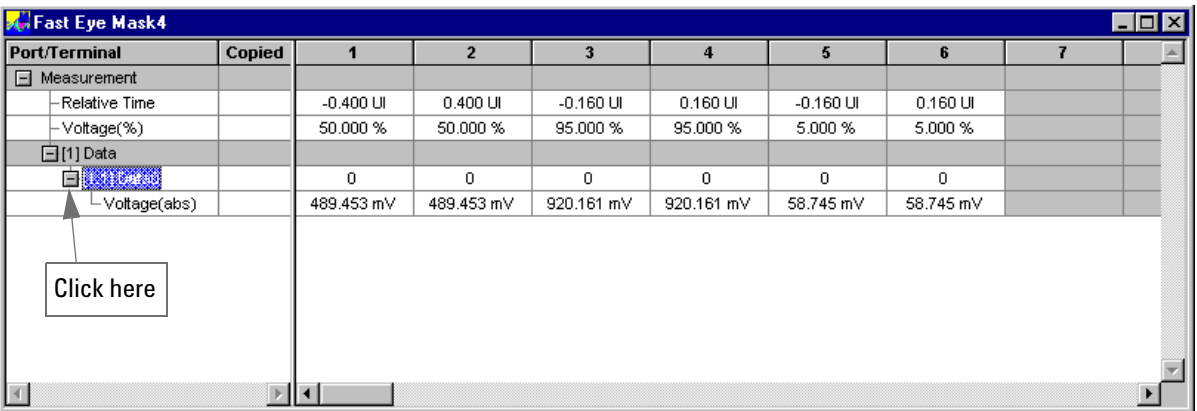

<span id="page-35-0"></span>Particularly in percentage mode, this makes it easy to check whether the height and absolute voltage position of the eye opening received by a terminal are within specifications.

- **4** Change the *Number of Valid Points*, if you wish to use less or more measurement points for the measurement.
- <span id="page-35-1"></span>**5** Change or add measurement points. Enter the *Relative Time* and *Voltage*.
	- *Relative Time*: This positive or negative time value refers to the actual sampling point of the individual analyzer frontend. It has to be entered according to the chosen *Timing Unit*.

If *Automatic Bit Synchronization* with *Automatic Phase Alignment* is enabled (highly recommended) or *Automatic Delay Alignment*, and the phase vernier is in zero position, the actual sampling point is the optimum sampling point.

If the automatic analyzer delay adjustment is disabled, the actual sampling point is set by the analyzer start delay and the phase vernier.

<span id="page-36-0"></span>– *Voltage*: This is the analyzer threshold voltage for measuring the bit error rate at this measurement point. It has to be entered according to the chosen *Threshold Type*.

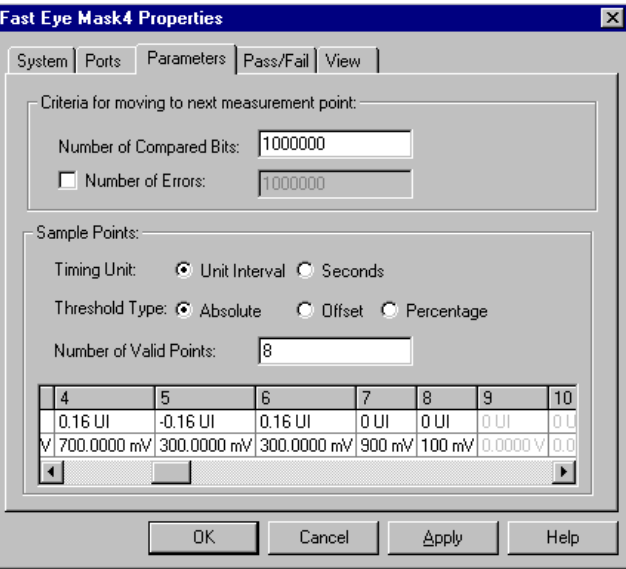

In the figure above, two measurement points have been added at 0 UI as absolute voltages.

**6** Click *Apply* to accept the modifications without leaving the *Properties* dialog. Or click *OK* to accept the modifications and close the *Properties* dialog.

## <span id="page-37-1"></span><span id="page-37-0"></span>**How to Set Pass/Fail Criteria**

<span id="page-37-2"></span>The *Pass/Fail* page of the *Properties* dialog allows you to specify the criteria which determine whether the DUT has passed or failed the test.

You can change the pass/fail criteria without rerunning the measurement. The software compares the results with the limit after the measurement has finished.

**1** In the *Properties* dialog, click the *Pass/Fail* tab.

The fast eye mask measurement has only one pass/fail condition: The bit error rate.

**2** If desired, enable the *BER Threshold* and set a suitable threshold.

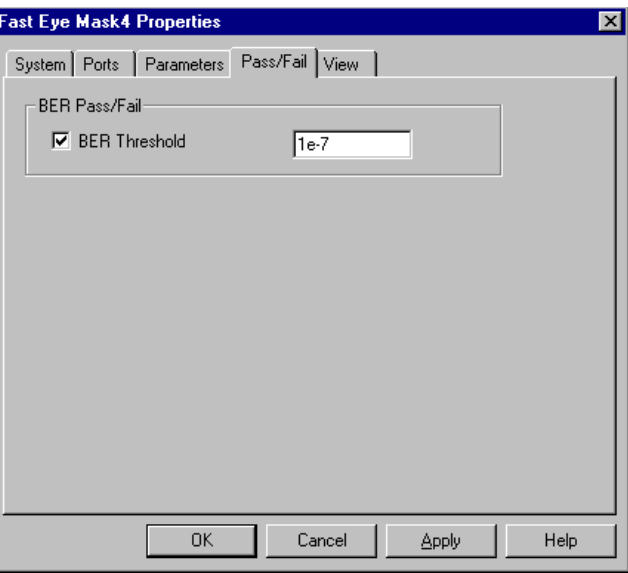

The minimum useful threshold is determined by the *Number of Compared Bits* (see *["How to Set the Criteria for Moving to the Next](#page-30-0)  [Point" on page 31](#page-30-0)*).

**3** Click *Apply* to accept the modifications without leaving the *Properties* dialog. Or click *OK* to accept the modifications and close the *Properties* dialog.

The pass/fail threshold applies to all measurement points, ports and terminals. All measurements where the bit error rate is higher than this threshold will be marked as "failed", as shown in the figure below:

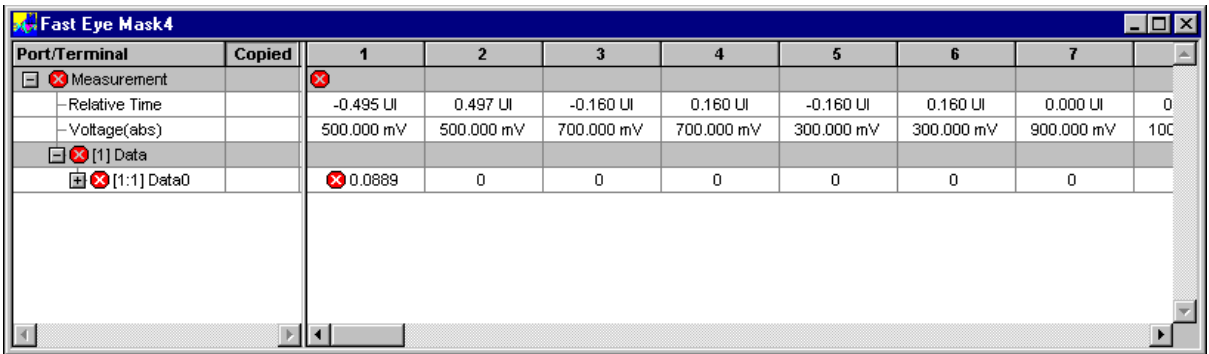

## <span id="page-39-2"></span><span id="page-39-0"></span>**How to Specify the View**

<span id="page-39-1"></span>The *View* tab of the *Properties* dialog allows you to modify the display of the measurement results.

**1** In the *Properties* dialog, click the *View* tab.

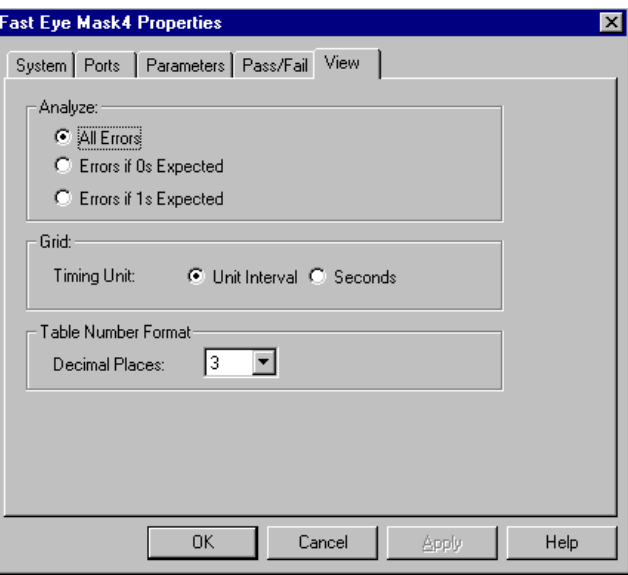

If you created a measurement for optical ports, the *View* tab looks as follows:

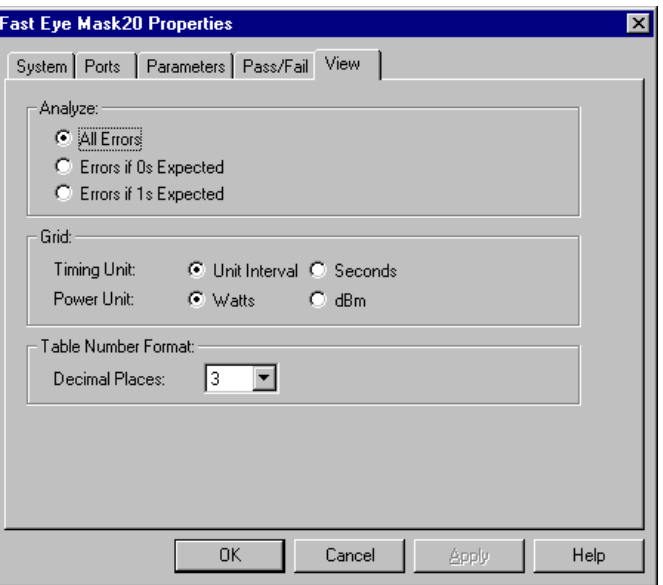

These figures show the default settings.

40 Agilent ParBERT 81250 Measurement Software, June 2002

- **2** Set the kind of bit error rate you wish to be displayed. Choices are: *All Errors*, *Errors if 0 expected*, *Errors if 1 expected*.
	- *All Errors*: Shows the bit error rate as calculated by dividing the number of errored bits by the total number of received bits.
	- *Errors if 0 expected*: Shows the bit error rate as calculated by dividing the number of bits where 0 was expected, but 1 received, by the total number of received bits.
	- *Errors if 1 expected*: Shows the bit error rate as calculated by dividing the number of bits where 1 was expected, but 0 received, by the total number of received bits.
- **3** Set the *Timing Unit* for the display. Choices are: *Unit Interval* or *Seconds.*
	- *Unit Interval*: Shows the relative time of the measurement points in Timing Units (UI), independent of the current clock frequency.
	- *Seconds*: Shows the relative time of the measurement points in seconds, calculated from the current clock frequency.
- **4** For optical ports, choose the *Power Unit* for the display of the threshold. Choices are *Watts* or *dBm*.
- **NOTE** The Power Unit is only available when optical ports are used for the measurement.
	- **5** Choose the number of *Decimal Places*.

By default, numbers are displayed with three digits. You can increase or decrease that number.

**6** Click *Apply* to accept the modifications without leaving the *Properties* dialog. Or click *OK* to accept the modifications and close the *Properties* dialog.

#### **Index**

### Index

#### A

Absolute threshold [33](#page-32-0) Absolute voltage [23](#page-22-0) Actual sampling point [22](#page-21-1) Apply button [27](#page-26-0)

### B

BER definition [24](#page-23-0)

### $\mathcal{C}$

Clear Copied Data [20](#page-19-0) Copy and paste [20](#page-19-1) Criteria for Moving to the Next Measurement Percentage threshold [34](#page-33-1) Point [31](#page-30-1)

### E

Errors 0s [24](#page-23-0) 1s [24](#page-23-0) all [24](#page-23-0) Example of a Fast Eye Mask Measurement Changing Properties [14](#page-13-1) Connecting the DUT [8](#page-7-1) Frontends and Levels [9](#page-8-1) Running the measurement [11](#page-10-1)

### F

Fail criteria [38](#page-37-1) Fast Eye Mask Measurement Explanation of the results [22](#page-21-2) Result Display [19](#page-18-1) results [18](#page-17-1)

#### L

Loading a setting [26](#page-25-1)

### M

Measurement parameters [29](#page-28-1) Measurement point relative time [22](#page-21-3) Voltage [22](#page-21-4) Measurement points defaults [22](#page-21-5), [32](#page-31-2)

### N

Number of Compared Bits [31](#page-30-2) Number of Errors [31](#page-30-3) Number of Valid Points [36](#page-35-0)

 $\Omega$ 

Offset threshold [34](#page-33-0) Offset voltage [23](#page-22-1) Optimum sampling point [22](#page-21-1) P Part of Calculation [20](#page-19-2) Pass criteria [38](#page-37-1) Pass/fail criteria [38](#page-37-1) Pass/Fail Indicators [21](#page-20-0) Pass/Fail tab [38](#page-37-2) Paste [20](#page-19-1) Percentage voltage [23](#page-22-2) Ports tab [28](#page-27-1) Ports to be tested [28](#page-27-2) Prerequisites for Fast Eye Mask Measurements [17](#page-16-3) Properties dialog Apply button [27](#page-26-0) Pass/Fail tab [38](#page-37-2) Ports tab [28](#page-27-1) System tab [26](#page-25-2) View tab [40](#page-39-1) Properties of a Fast Eye Mask Measurement [25](#page-24-2)

#### R

Relative Time [22](#page-21-3), [36](#page-35-1) Results explanation [22](#page-21-2) Results of fast eye mask measurements [18](#page-17-1)

### S

Selecting the ports to be tested [28](#page-27-2) the system to be used [26](#page-25-3) Setting loading a setting [26](#page-25-1) saving a setting [27](#page-26-1) Setting pass/fail criteria [38](#page-37-1) Specifying the display [40](#page-39-2) Specifying the measurement parameters [29](#page-28-1) Start delay [27](#page-26-2) System tab [26](#page-25-2) System to be used [26](#page-25-3)

T

Test points [5](#page-4-1) Threshold absolute [33](#page-32-0) offset [34](#page-33-0) percentage [34](#page-33-1) Threshold Types [33](#page-32-1) Timing Unit [32](#page-31-3)

#### $\mathbf{U}$

Unit Interval (UI) [13](#page-12-0), [32](#page-31-2)

### V

View options [40](#page-39-2) View Settings menu [20](#page-19-3) View tab [40](#page-39-1) Voltage absolute [23](#page-22-0) of measurement point [37](#page-36-0) offset [23](#page-22-1) percentage [23](#page-22-2) Voltage of measurement point [22](#page-21-4)

### Y

Yellow bar in result window [25](#page-24-3)